# **Submitting an Expense (Unit4)**

This article will outline each of the 3 steps to successfully submitting an expense for reimbursement: [Create an Expense Claim](#page-0-0) [Upload a Receipt](#page-2-0) • [Match a Receipt to an Expense](#page-3-0) **Training Videos** ⊗ [How to Submit an Expense Reimbursement](https://go.selkirk.ca/download/attachments/20219241/Expense_reimbursement_%28SD_Large_-_WEB_MBL_%28H264_1500%29%29.mp4?version=1&modificationDate=1597175082367&api=v2) [How to Upload a Receipt](https://go.selkirk.ca/download/attachments/20219241/How_to_Upload_a_Receipt_%28SD_Large_-_WEB_MBL_%28H264_1500%29%29.mp4?version=1&modificationDate=1597175263613&api=v2)

## <span id="page-0-0"></span>Create an Expense Claim

The following steps outline instructions to submit an expense claim in Unit4.

1. Navigate to **"My Employment"** and click on **"Expenses"**.

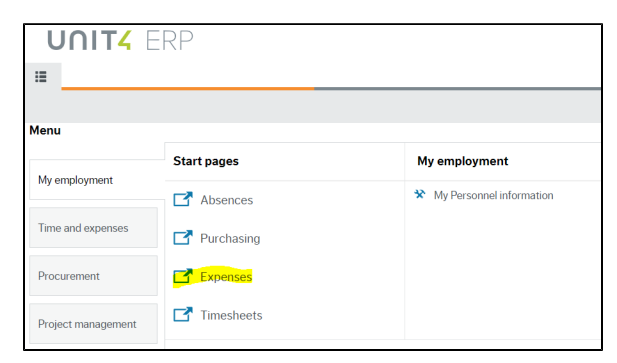

2. In the expenses screen, click on **"Expense Reimbursement"**.

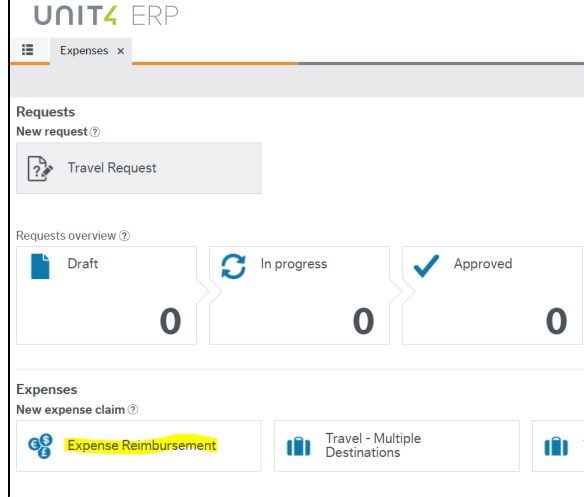

3. The following screen will open - complete the highlighted fields:

#### **Related Articles:**

- [Delete an Expense \(Unit4\)](https://go.selkirk.ca/pages/viewpage.action?pageId=20224706)
- $\bullet$ [Submitting a Mileage Claim](https://go.selkirk.ca/pages/viewpage.action?pageId=20224575)  [\(Unit4\)](https://go.selkirk.ca/pages/viewpage.action?pageId=20224575)
- [Submitting a Travel Request,](https://go.selkirk.ca/pages/viewpage.action?pageId=20224578)  [Advance and Expense \(Unit4\)](https://go.selkirk.ca/pages/viewpage.action?pageId=20224578)
- $\bullet$ [Finance FAQs](https://go.selkirk.ca/display/KB/Finance+FAQs)
- $\bullet$ [Submitting and Tracking a](https://go.selkirk.ca/pages/viewpage.action?pageId=20221653)  [Purchase Request \(Unit4\)](https://go.selkirk.ca/pages/viewpage.action?pageId=20221653)
- $\bullet$ [Approving Purchase](https://go.selkirk.ca/pages/viewpage.action?pageId=20221720)  [Requests - Supervisor \(Unit4\)](https://go.selkirk.ca/pages/viewpage.action?pageId=20221720)
- [Budget Officer Reports](https://go.selkirk.ca/pages/viewpage.action?pageId=20227615)  [Supervisors \(Unit4\)](https://go.selkirk.ca/pages/viewpage.action?pageId=20227615)
- [Training & Virtual Support](https://go.selkirk.ca/pages/viewpage.action?pageId=20219241)  [\(Unit4\)](https://go.selkirk.ca/pages/viewpage.action?pageId=20219241)

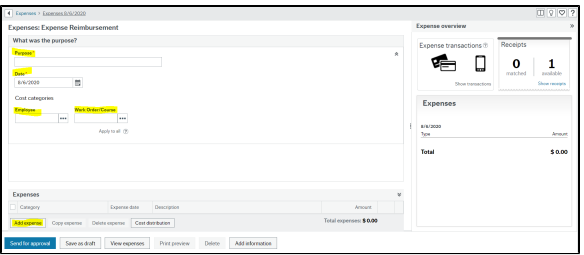

- a. **"Purpose"** this would be reason for the expense.
- b. **"Date"** this is the date of expense. If you are submitting mileage for an entire month, simply use the date of submission.
- c. **"Employee"** this is your name, you cannot submit an expense on behalf of someone else.
- d. **"Work Order"** this is where you enter the work order responsible for paying the cost.
- e. Click on **"Add expense"** to add the expense line.
- 4. To submit additional expenses, select **"Add expense"** for each expense item.
	- **"Category"** this field gives you a drop-down menu of expense types to select.
	- **"Expense Date"** this is the date of expense item.
	- **"Description"** this field is where you can give details regarding your expense.
	- **"Curr. amount"** this is where you enter the expense total, less any GST (see NOTE below).

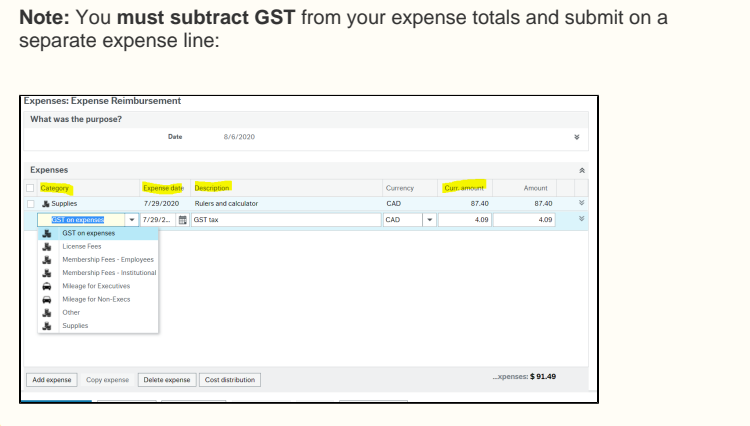

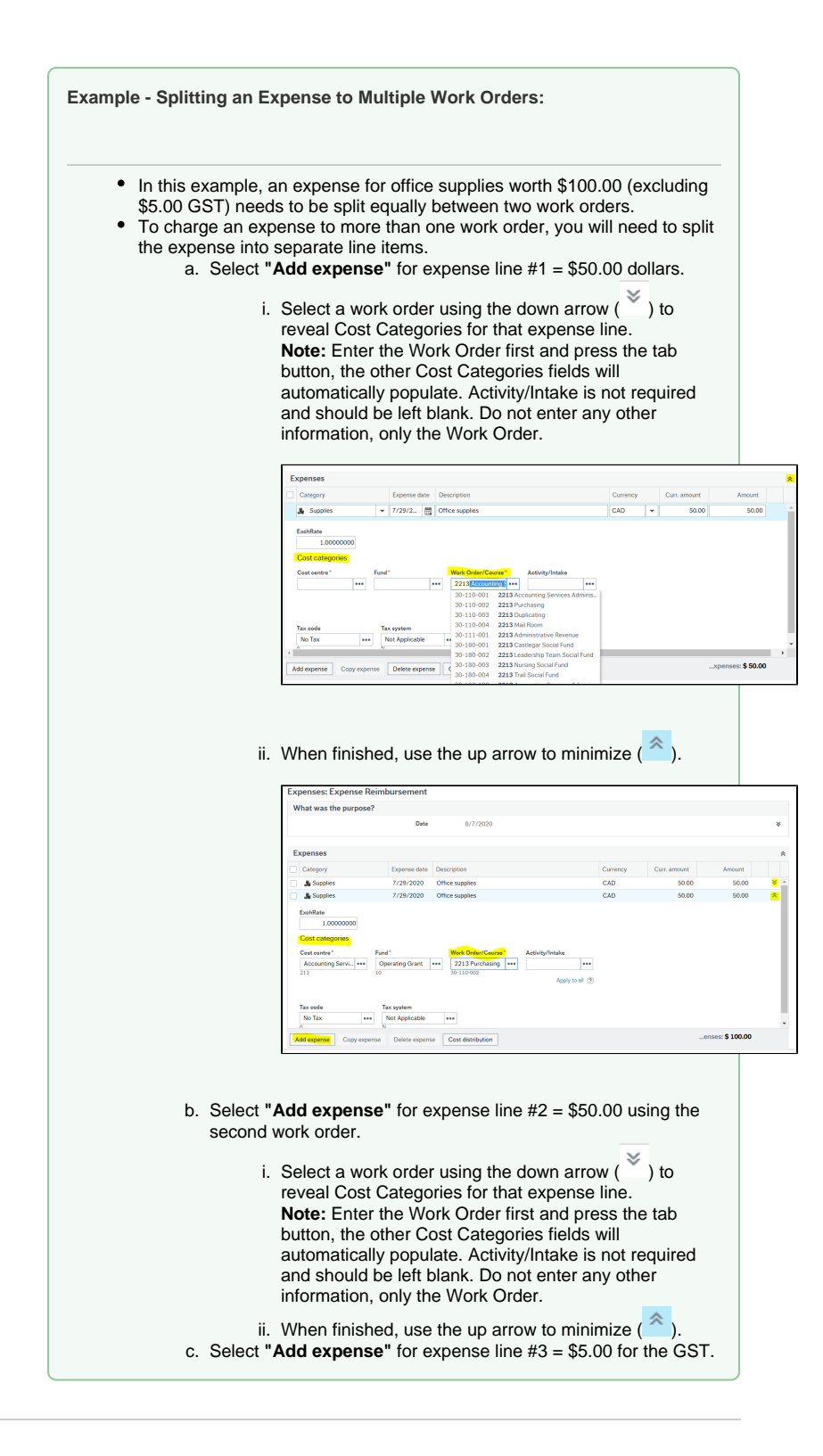

### <span id="page-2-0"></span>Upload a Receipt

1. Review **"Expenses Overview"**, located to the far right-hand section. Here you will see the ability to upload and match your receipts, and review your expense claim total.

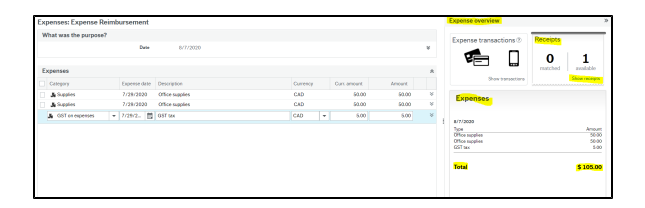

- 2. To upload a receipt, select **"Receipts" > "Add or Show Receipts"**.
	- a. If you have not uploaded any receipts, select **"Upload receipts"** to find a scanned receipt saved on your computer:

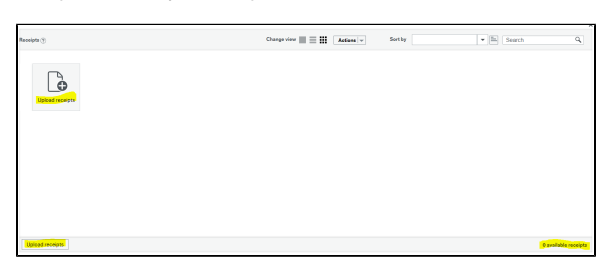

b. If you have uploaded receipts that are not matched, you will see these open first. To upload a new receipt, select the **"Upload receipts"** button at the bottom of the screen:

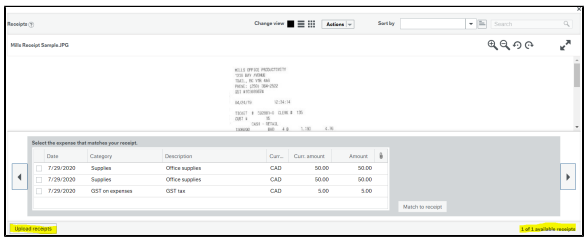

## <span id="page-3-0"></span>Match a Receipt to an Expense

- 1. To match a receipt to your expense item:
	- a. Select the checkbox beside the expense line you wish to match
	- b. **Note**: you can only match one expense line at a time You will see the **"Match to receipt"** button turn blue, indicating a match is ready. Click to match.

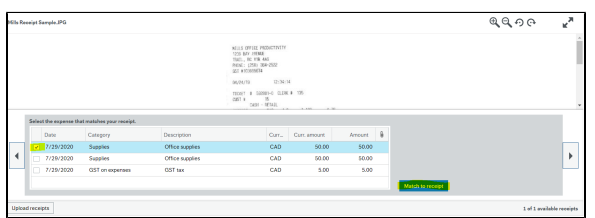

c. Once matched, a confirmation window will open:

**Note:** if you've matched a receipt in error, click the **"Undo"** button.

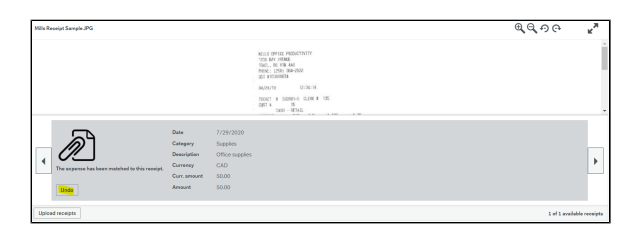

2. To delete a receipt or document uploaded in error:

a. navigate to **"Actions"** and select **"Delete receipt"** from the dropdown list.

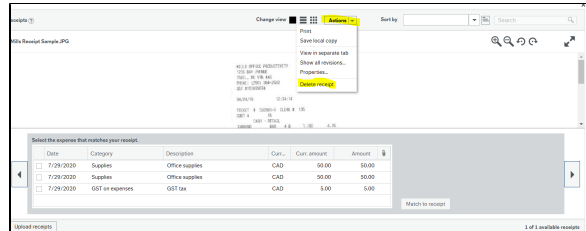

**b.** A confirmation window will open asking you to confirm deletion.

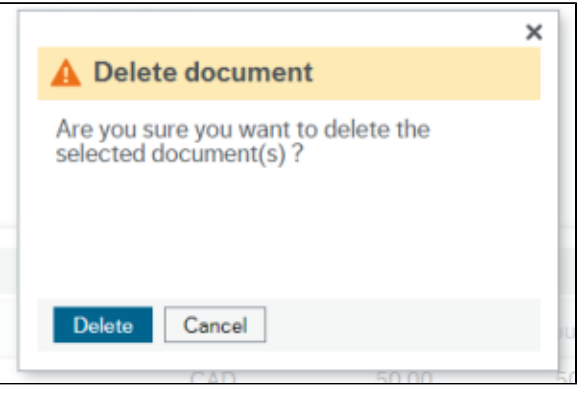

Note: A receipt is **not** required for GST expense.

**3.** Once you have matched each expense line to a receipt, you will see a paperclip icon ( $\qquad$ ) indicating a matched receipt:

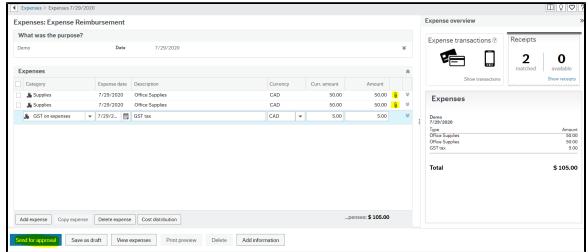

**\*\*\*NOTE: You must upload and match a receipt for all expense lines, the only exceptions are Mileage and GST. Expect to see an error code if your forget to upload and match your receipts to each expense line.** If you have split costs for an expense item with one receipt, you will need to **upload that receipt twice** and match it to each line.

4. Select **"Send for approval"** to submit.

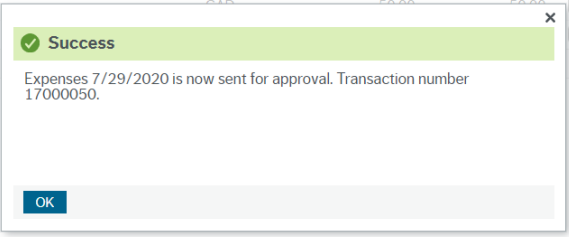